#### **iFORA O2 Care Management 使用方法**

825507-02-2312

とiFORA O2をBluetooth接続して測定した記 録を閲覧することができます。 この手順書では、クラウドでのグループ作成 手順と操作方法、患者さまの測定記録共有の 設定を説明しています。

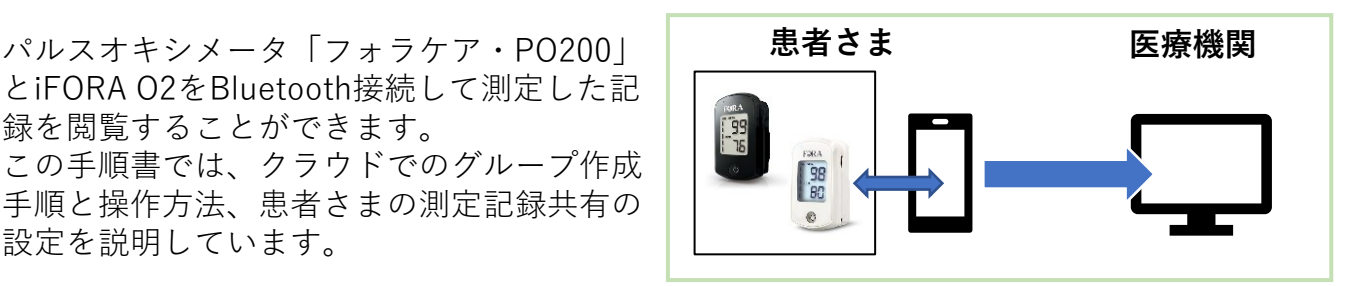

## **①アカウント作成**

(1)下のURLまたはQRコードから申請フォームにアクセスし、 必要情報を入力して送信してください。

<https://forms.gle/kHSFk4cf9RvnFJTX7>

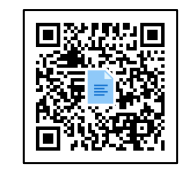

(2)アカウント登録が完了すると、登録したメールアドレスに「iFORA O2 Group Email Certification」メールと、**「**アカウント情報 iFORA O2 Care Management」メールが届 きます。

「 iFORA O2 Group Email Certification 」メールの「Validate Email」を押してください。

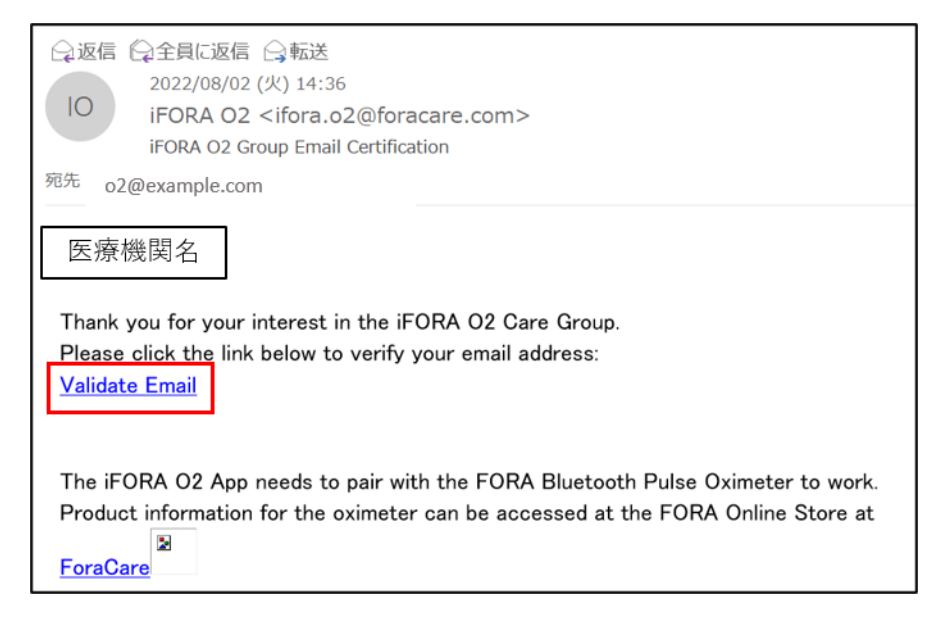

#### (3)以下のメッセージが表示されたら登録完了です。

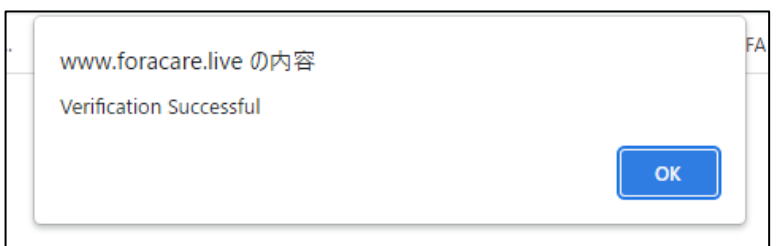

## **②「iFORA O2 Care Management」ログイン画面**

#### <https://www.foracare.live/ForaWeb/login?redirect=%2Flogin>

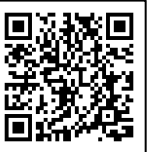

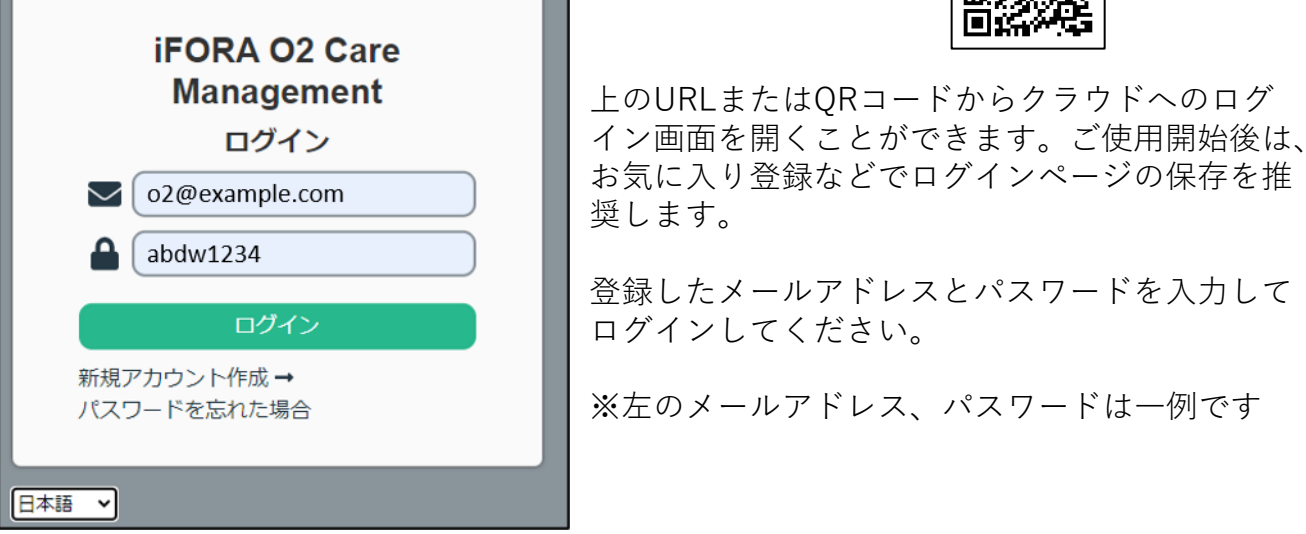

ログインした画面です。 右上の $\bigoplus$ を押すとログアウトできます。 の左には医療機関名が表示されます。

※表示がおかしい場合はブラウザの言語設定を「英語」にしてご利用ください。

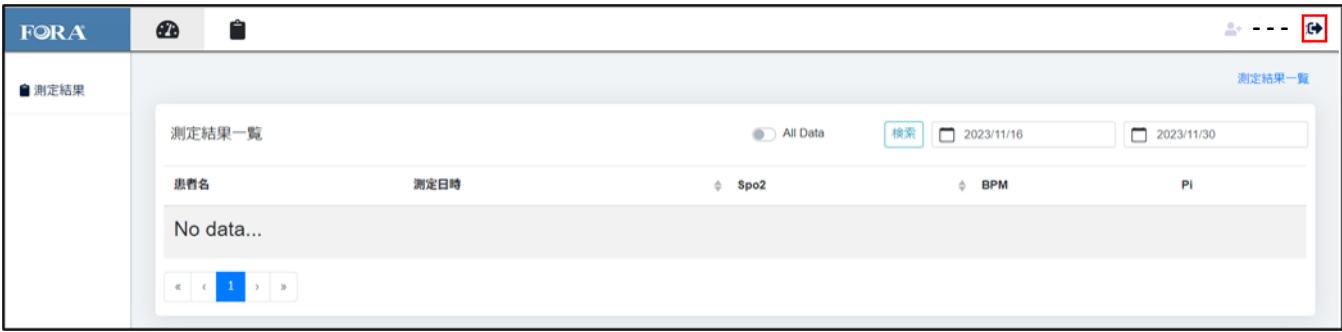

## **③アカウント登録情報について**

医療機関名、医療機関コードは患者さまの測定記録共有の設定に必要です。 患者さまへお伝えください。

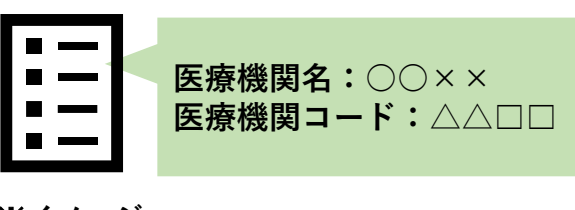

### **④測定記録の閲覧設定**

(1)患者さまから測定記録共有の申請がくると、 ■ アイコンに申請件数が赤く表示されます。 アイコンを押してください。

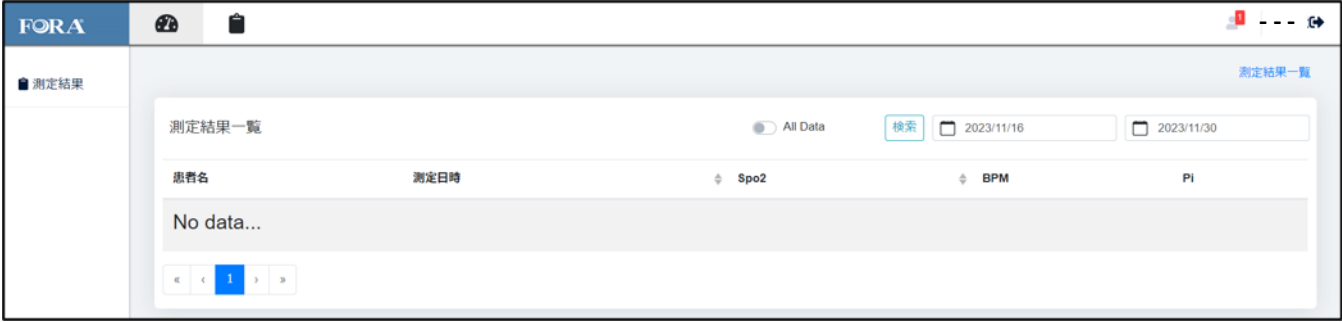

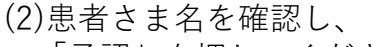

「承認」を押してください。

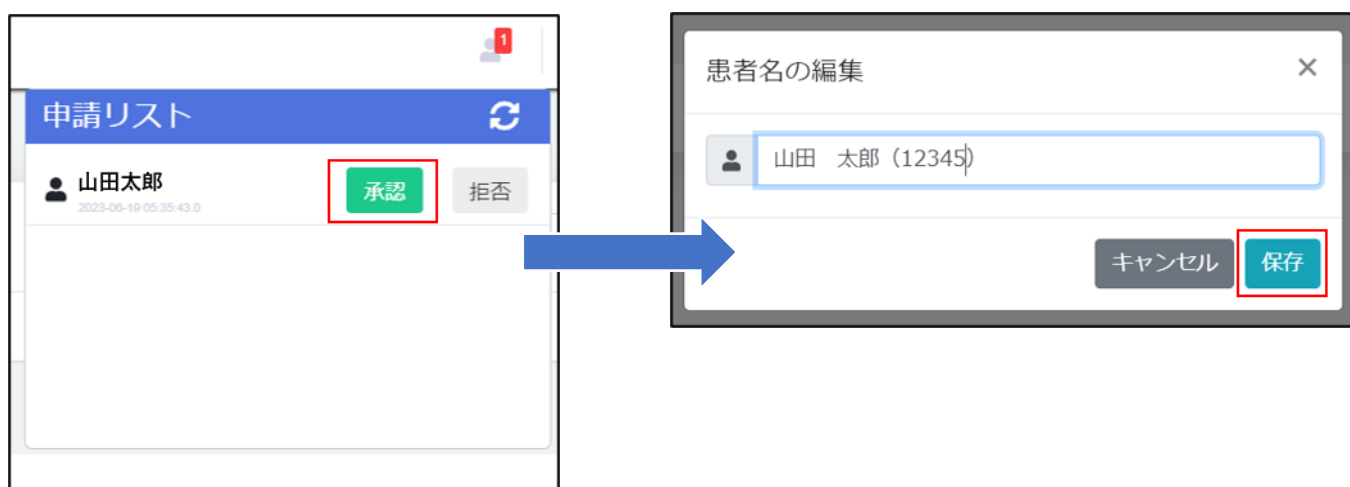

(3)「保存」を押してください。

患者さま名は変更することができます。

# (4)患者さまを登録すると、■ページに表示されます。

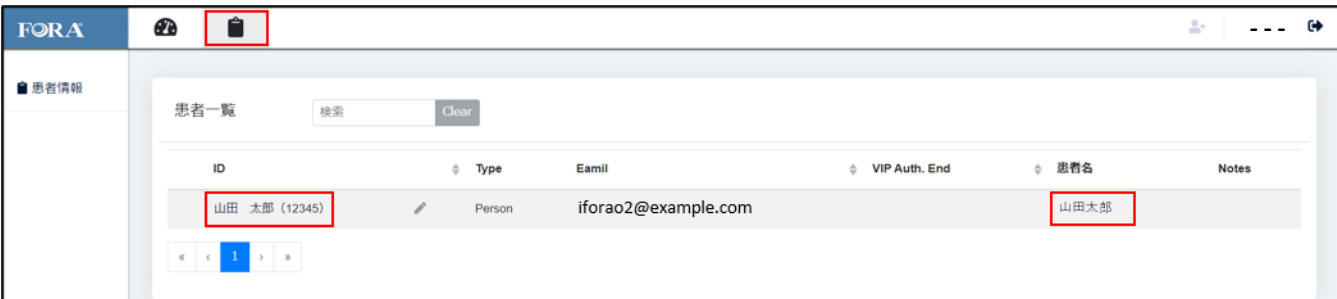

※(3)で名前を変更した場合、「ID」には変更した名前が表示されます。 「患者名」には申請時の名前が表示されます。

## **「iFORA O2 Care Management」アイコン説明**

**測定結果一覧**

登録しているすべての患者さまの測定記録が表示されます。

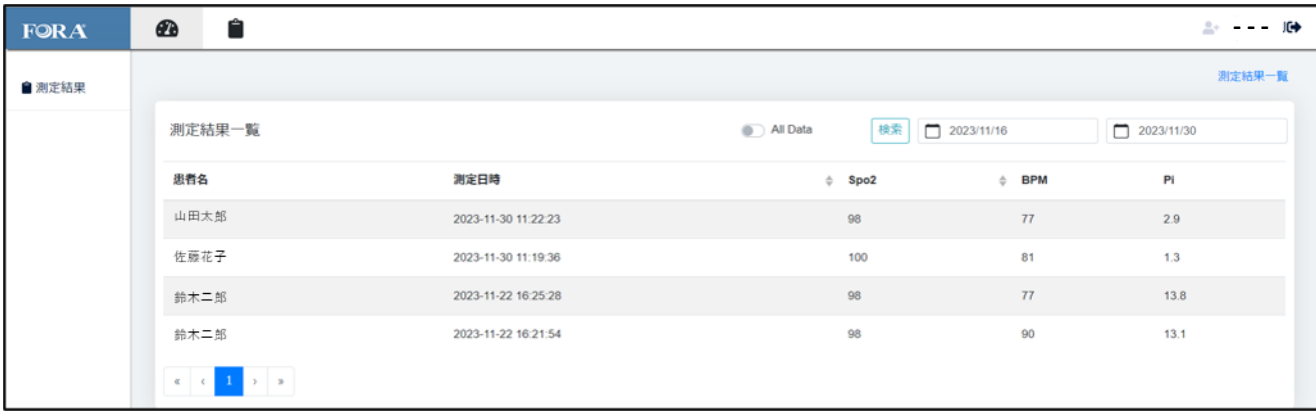

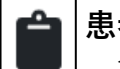

#### **患者一覧**

登録している患者さまのアカウントが表示されます。 ※画面の患者名やメールアドレスは一例です

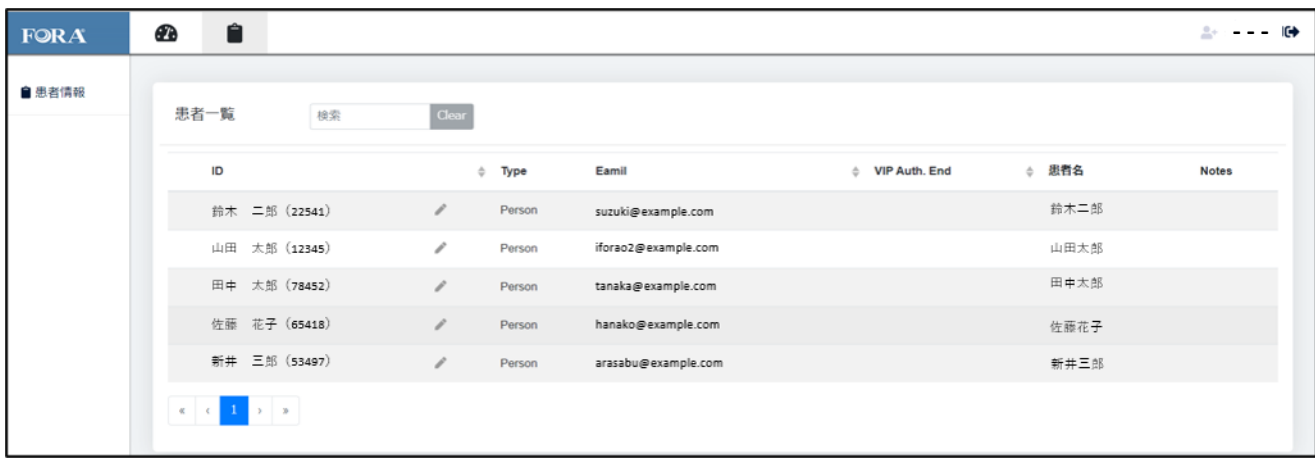

測定結果一覧と患者一覧で表示されている測定記録を押すと、患者さまごとのすべての 測定記録を確認できます。

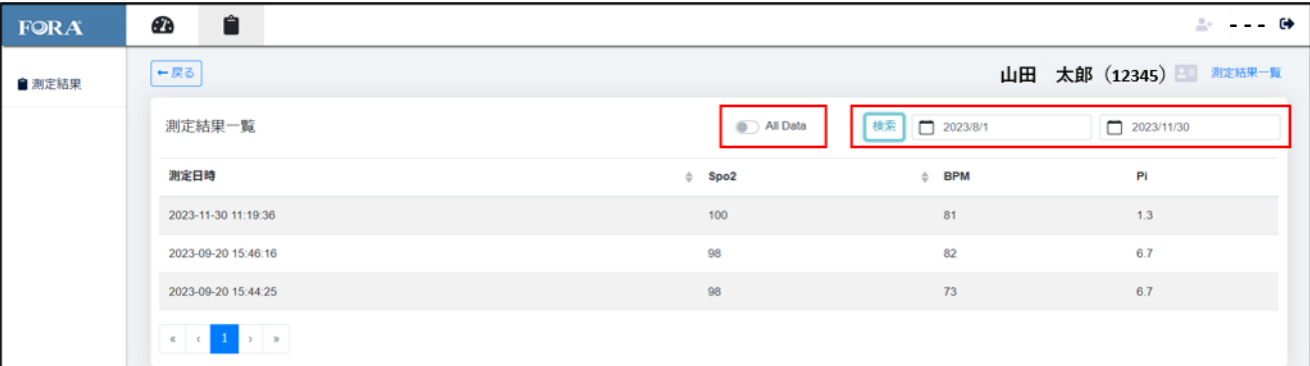

All Data:PO200本体に保存された記録(PIなし)を含めて表示します。

検索:表示したい測定記録の期間を選択して「検索」を押すと、選択した期間のみの測定記録が表 示されます。